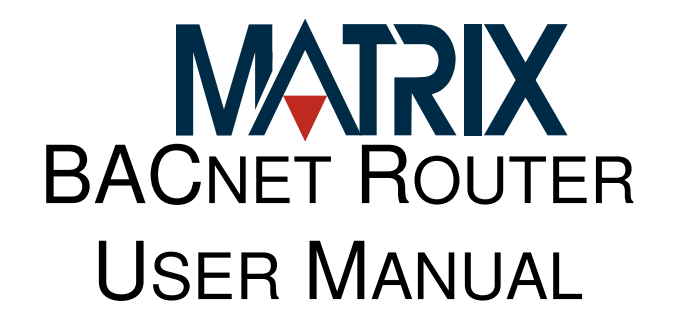

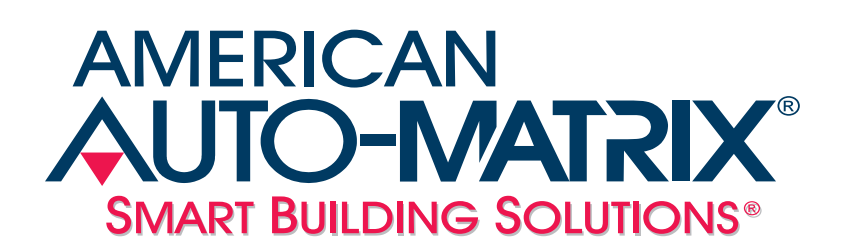

#### MATRIX BACnet Router User Manual

Part Number 1E-04-00-0132

#### © 2009 American Auto-Matrix<sup>™</sup>

This document is protected by copyright and is the property of American Auto-Matrix. It may not be used or copied in whole or in part for any purpose other than that for which it is supplied without authorization. This document does not constitute any warranty, expressed or implied.

Every effort has been made to ensure that all information was correct at the time of publication. American Auto-Matrix reserves the right to alter specifications, performance, capabilities and presentation of this product at any time.

American Auto-Matrix and Auto-Matrix are trademarks of American Auto-Matrix and are not to be used for publication without the written consent of American Auto-Matrix.

All other brand names or product names are trademarks or registered trademarks of their respective companies or organizations.

#### WORLD HEADQUARTERS

American Auto-Matrix One Technology Lane Export, Pennsylvania 15632-8903 USA Tel (1) 724-733-2000 Fax (1) 724-327-6124 Email aam@aamatrix.com www.aamatrix.com

#### **4/27/2009**

§1 - Updated models section

**6/6/2007 -** General Modifications to document

- ▼ §1.4.7 Changed to Browser Support and added supported web browsers
- §1.4.8 Moved Agency Approvals from §1.4.7
- §2.3.2.3 Included additional information regarding network termination.
- §3.1.1 Modified default network subnet to a Class B (255.255.0.0) subnet.
- §3.2 Added reference for default username and password credentials.
- §3.5 Modified BACnet Router Settings table to identify the default Device Instance Number information.
- ▼ Deleted un-intentional blank pages at end of §3.9.
- **v** Added Revision History sheet to manual

**4/26/2007** - Initial Manual Release

This manual describes the installation and operation of the MATRIX BACnet Router. This document is divided into the following sections, each beginning with a table of contents for the section:

- One: Product Overview, describing the features of the MATRIX BACnet Router
- Two: Wiring & Installation, detailing the wiring and installation procedures.
- Three: Configuration, providing detailed steps of configuring the product.

This document may contains certain style and formatting conventions for conveying information in a clear and concise manner:

- BACnet property names are shown in **bold**. For example: **present\_value**.
- properties with the associated object specified are listed with the object followed by a semicolon and then the property. For example: Binary Output 1; **present\_value**.
- Menu commands appear with a ">" symbol between levels. For example: File>Open.
- $\overline{\phantom{a}}$  Italics indicate a section of this manual or another publication.
- The following formats are used to highlight important information:

### NOTE

Notes indicate noteworthy information and appear in boxes with this format separated from the running text.

### CAUTION

Cautions indicate information that may prevent serious system or user problems and appear in boxes with this format separated from the running text.

### WARNING

**Warnings indicate inforamtion that prevent personal injury or equipment damage and appear in boxes with this format separated from the running text.**

# **SECTION 1: PRODUCT OVERVIEW**

This section provides a product overview of the MATRIX BACnet Router and its usage with American Auto-Matrix Native Series products, as well as third-party BACnet products.

# **IN THIS SECTION**

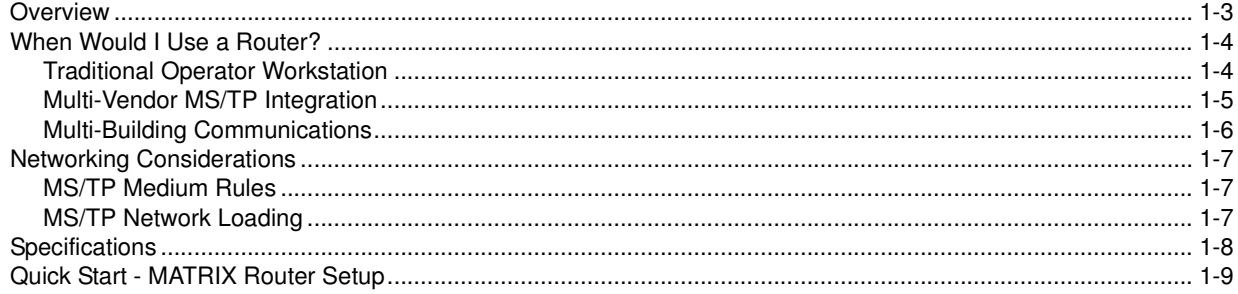

AMERICAN<br>**AUTO-MATRIX** 

# 1.1 OVERVIEW

The MATRIX Router is a full-featured BACnet router that directs messages between MS/TP, BACnet/IP (Annex J) and BACnet/Ethernet (8802-3) networks. Compliant to the BACnet standard (ASHRAE 135- 2004), the MATRIX Router provides users with the ability to directly monitor and control BACnet system operations with or without an installed building controller solution.

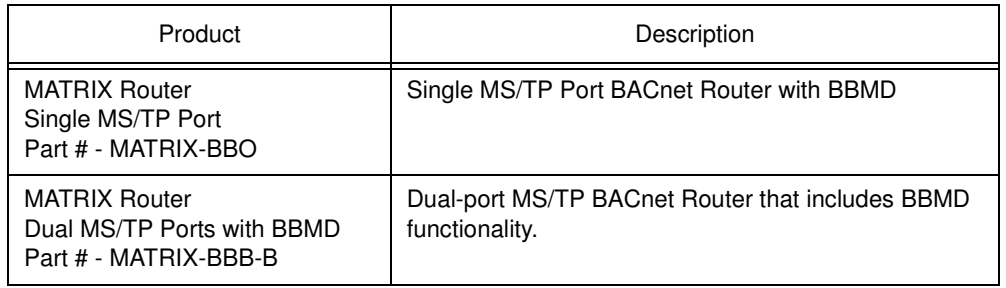

#### Table 1-1: MATRIX BACnet Router Product Breakout

# 1.2 WHEN WOULD I USE A ROUTER?

The MATRIX BACnet Router can be implemented in various ways, depending on your project specification. The following section provides an explanation of the most common examples of how the MATRIX BACnet Router would be incorporated.

### 1.2.1 TRADITIONAL OPERATOR WORKSTATION

In its most simple and basic form, a MATRIX BACnet Router is used to allow an operator workstation or graphical user interface, such as Auto-Pilot or Integra V.A.C, to access networks consisting of MS/TP devices Alternatively, if your operator workstation or graphical user interface can only be configured for one layer type (e.g. BACnet/Ethernet only), the product can be used to route BACnet/Ethernet messages to BACnet/IP.

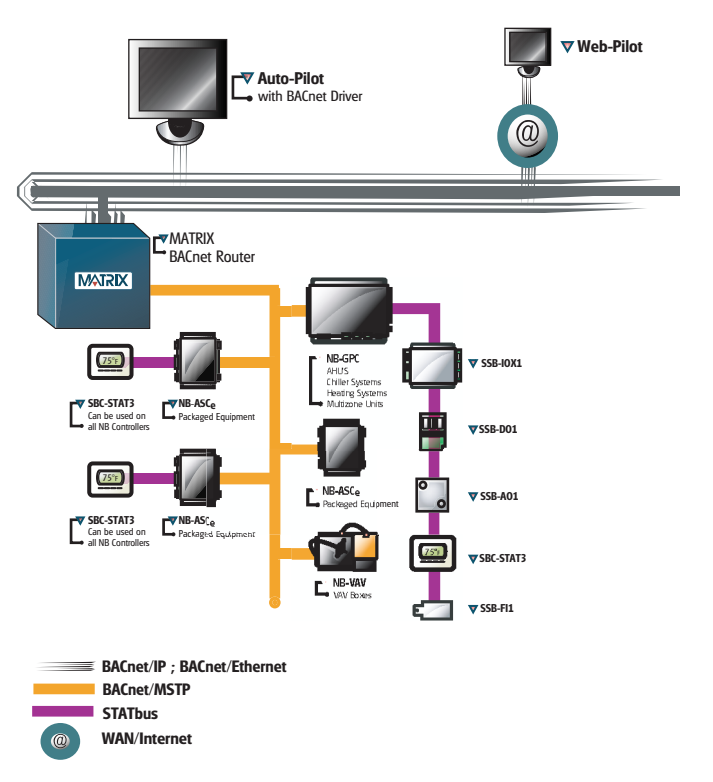

Figure 1-1 Example of a Simple BACnet Network

In the example network sown above, a MATRIX BACnet Router serves as the intermediate connection between an IP/Ethernet network, and the MS/TP network. Requests initiated from the BACnet/IP or BACnet/Ethernet network will be forwarded to the BACnet MS/TP network. Visually, each BACnet MS/TP device will appear as if it were physically connected to the WAN.

### 1.2.2 MULTI-VENDOR MS/TP INTEGRATION

A BACnet router is commonly used to third-party vendor BACnet MS/TP products. This approach allows foe each vendor to communicate on their own physical network without disrupting communications on another network that may contain another third-party vendor.

Although the BACnet standard defines specific characteristics for each communication layer, vendors are permitted to implement optional features that could effect network bandwidth performance negatively. For example, a manufacturer may not support specific MS/TP baud rates or implement slower timing characteristics. For this reason, isolating vendors from one another using a BACnet router has become common practice in multi-vendor installations.

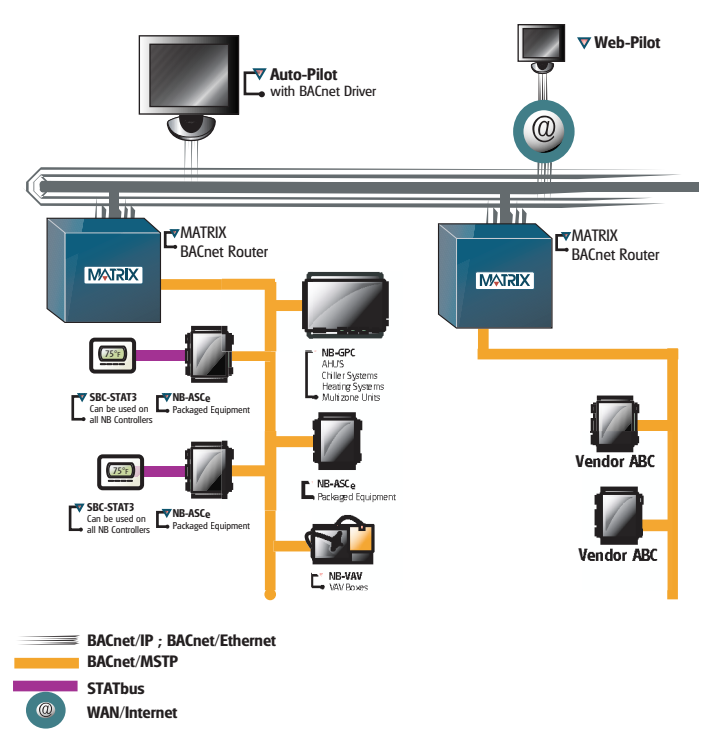

Figure 1-2 Example of a BACnet Network with Third-Party Devices

In the example above, MATRIX BACnet Routers are used to isolate EIA-485 networks between different manufacturers. When integrating with third-party MS/TP devices, American Auto-Matrix recommends using a MATRIX BACnet Router to isolate vendors to their own communication bus. This practice will greatly reduce the potential for communication issues.

### 1.2.3 MULTI-BUILDING COMMUNICATIONS

Many of the communication capabilities within BACnet/IP are dependent on the use of broadcast messaging. In most IT networks, broadcast messages are blocked or forbidden.

To allow multiple BACnet/IP networks to communicate as flexibly as other traditional Ethernet protocols, select MATRIX BACnet Routers can be configured to act as a BACnet Broadcast Messaging Device (BBMD). A BBMD will take broadcast messages originating from one network and forward them onto other defined networks that have a BBMD or MATRIX BACnet Router configured as a BBMD.

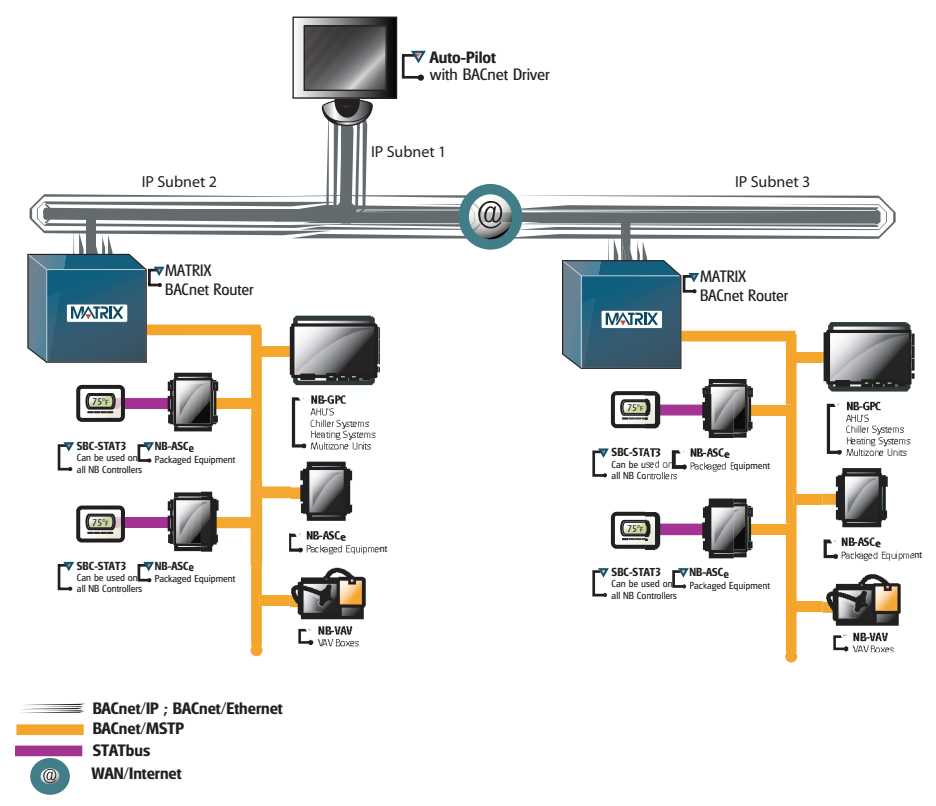

Figure 1-3 BACnet System Architecture with BBMD

In the example above, messages originating from the head-end or either control network using a MATRIX BACnet router can be distributed throughout the entire system in a logical and straight-forward approach. Providing BBMD capabilities within the MATRIX BACnet Router avoid possible network security issues in an existing IT network.

# 1.3 NETWORKING CONSIDERATIONS

As the MATRIX BACnet router is compliant to the standards of ASHRAE/ANSI 135, there are considerations that must be kept in mind when designing a BACnet inter-network using this product. Following these simple guidelines will ensure project success.

# 1.3.1 MS/TP MEDIUM RULES

Specified by ASHRAE, an MS/TP network shall use shielded, twisted-pair cable with characteristic impedance between 100 and 130 ohms. The maximum length of an MS/TP network is 4000 feet (1200 meters) using 18 AWG cabling. An MS/TP network shall have no "T" or "star" based network connections. Networks requiring a longer distance may utilize an optically isolated repeater to extend this limit.

# 1.3.2 MS/TP NETWORK LOADING

The MATRIX BACnet Router, as well as American Auto-Matrix Native Series unitary controllers, use halfwatt serial driver technology. Therefore, a serial network of half-watt devices may consist of up to 64 devices total.

The MATRIX BACnet Router has been qualified to accept a network of up to 63 additional BACnet MS/TP devices (router  $+ 63$  devices = 64 load limit). This qualification process included verifying electrical network capacitance provisions, as well as optimal bandwidth speed.

While it may be possible to achieve more than the above mentioned limit using media converters and repeaters, American Auto-Matrix discourages applications that exceed this limit. If you need to network more devices as part of an MS/TP network, it is recommended that you purchase additional MATRIX BACnet Router hardware.

# 1.4 SPECIFICATIONS

### 1.4.1 POWER REQUIREMENTS

- connection: 2 position, 5.08mm Eurostyle
- ▼ NEC Class 2 transformer
- **v** 11-29 VAC, 50/60Hz, 2.7A max
- **v** PTC Protection

# 1.4.2 ETHERNET CONNECTION

- **v** termination count: 1 connection
- connection type: RJ-45, female

# 1.4.3 EIA-485 CONNECTION

- $\bullet$  termination count: 2 connections
- **v** connection type: 3 position, 5.08mm Eurostyle
- data isolation: GMR Data Isolation
- **v** termination: 249ohm, switch selectable
- biasing: 3.32k, switch selectable
- led: indication for TXD, RXD, Byte-Error, Parity-Error
- network load: supports up to 64 BACnet devices maximum

# 1.4.4 CPU

- processor: ARM9 with embedded Linux OS
- ▼ memory: 64MB DRAM and 128MB Flash

### 1.4.5 OPERATING ENVIRONMENT

- $\blacktriangledown$  temperature range: 32-122 F (0-50 C)
- **v** humidity range: 0-80% RH, non-condensing
- v altitude: up to 2000m

### 1.4.6 DIMENSIONS

- $\bullet$  base module: 5.4 x 9.0" (13.72 x 22.86 cm)
- $\bullet$  enclosure: 11.0 x 11.0 x 3.50" (27.94 x 27.94 x 8.89 cm)

### 1.4.7 BROWSER SUPPORT

- Microsoft Windows Internet Explorer v6.0 and 7.0
- ▼ Mozilla Firefox v2.0 or greater

### 1.4.8 AGENCY APPROVALS

- $\blacktriangleright$  FCC
- CE
- v UL

# 1.5 QUICK START - MATRIX ROUTER SETUP

Use the quick-start to learn the order of tasks to perform when you configure MATRIX Router. The following table lists references where you can go to get additional information.

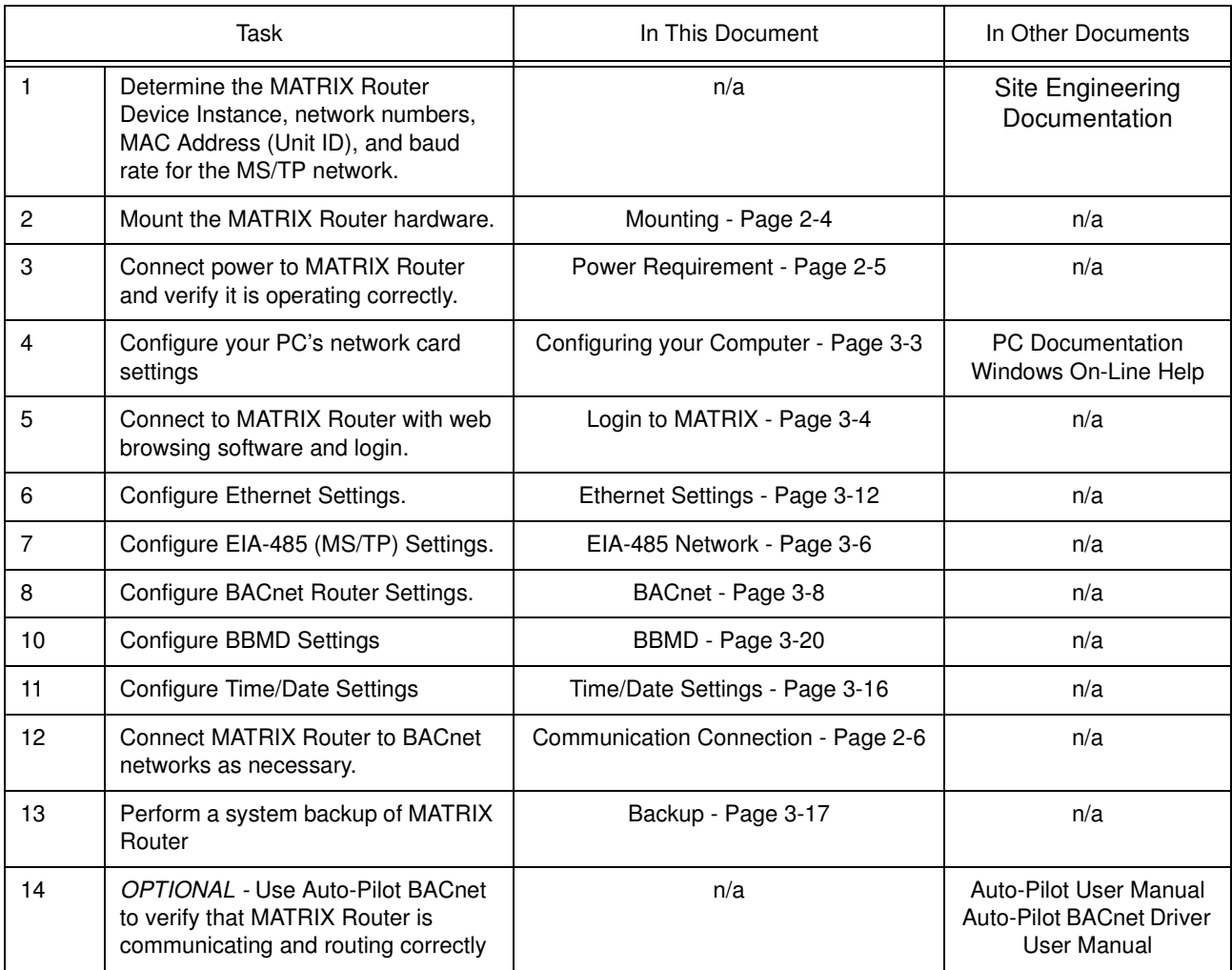

#### Table 1-2: Quick Start Setup Information for MATRIX Router

# **SECTION 2: WIRING AND INSTALLATION**

This section describes process for installation and wiring of MATRIX BACnet Router hardware and field network communication connections.

# **IN THIS SECTION**

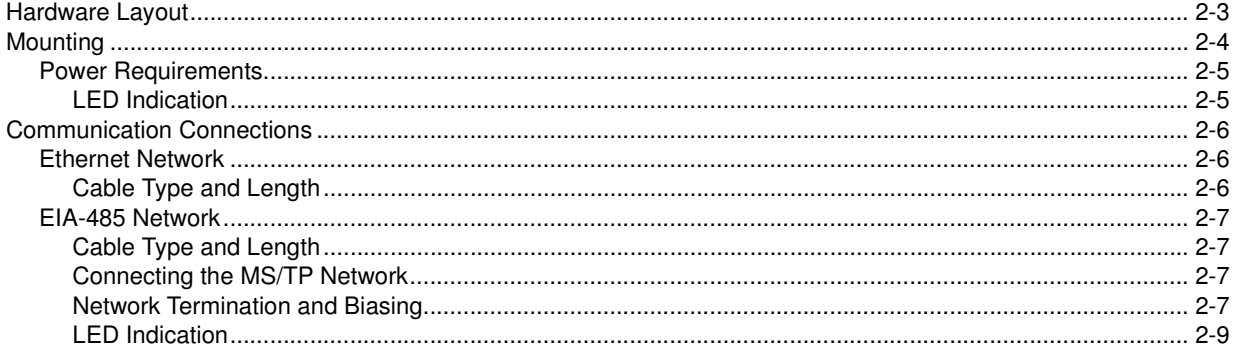

# 2.1 HARDWARE LAYOUT

Connections to the MATRIX BACnet Router are made via ports located on the left side of the controller board. As illustrated below, the device has ports for Main Power, EIA-485 network connectivity and Ethernet connectivity. Depending on the variant of MATRIX BACnet Router purchased, your application may involve using only one of the two available EIA-485 network ports. Other unused ports such as RS-232 and USB are reserved for future use.

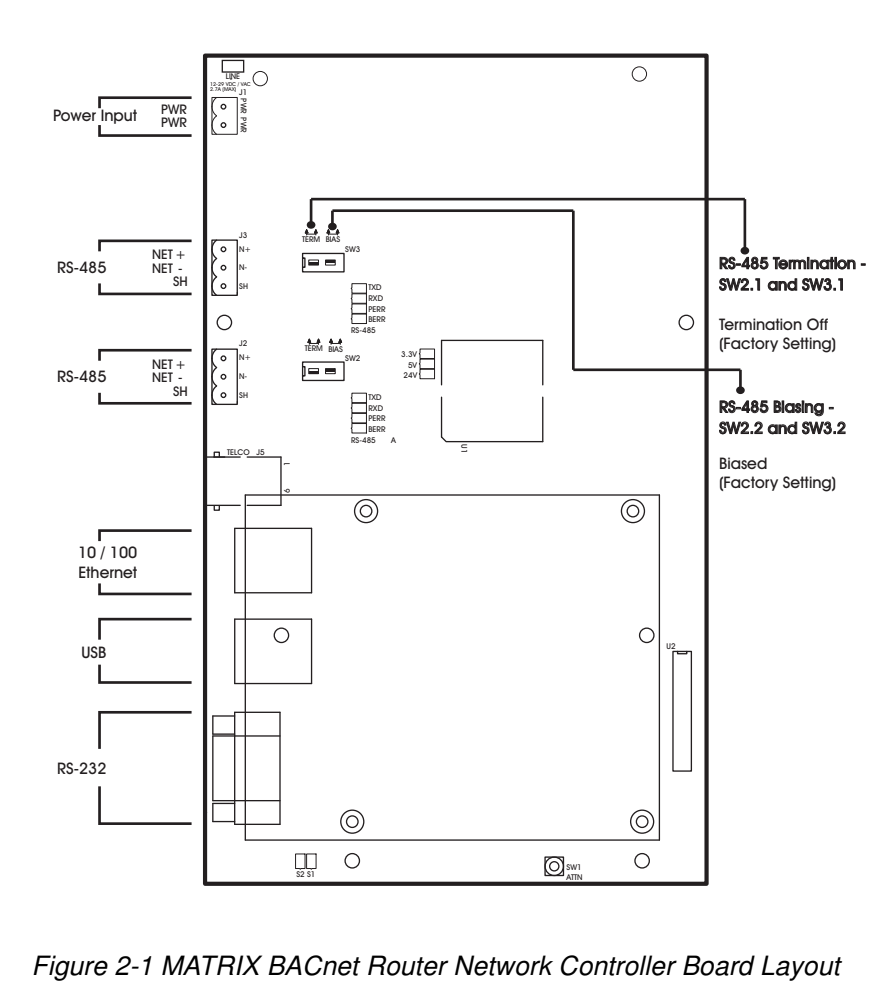

# 2.2 MOUNTING

The MATRIX BACnet Router ships with an approved enclosure consistent with most electrical standards and regulations. The product is intended for indoor applications only and should be installed in a location that is dry, away from direct sunlight and free from excessive dust, vibration, and electrical interference.

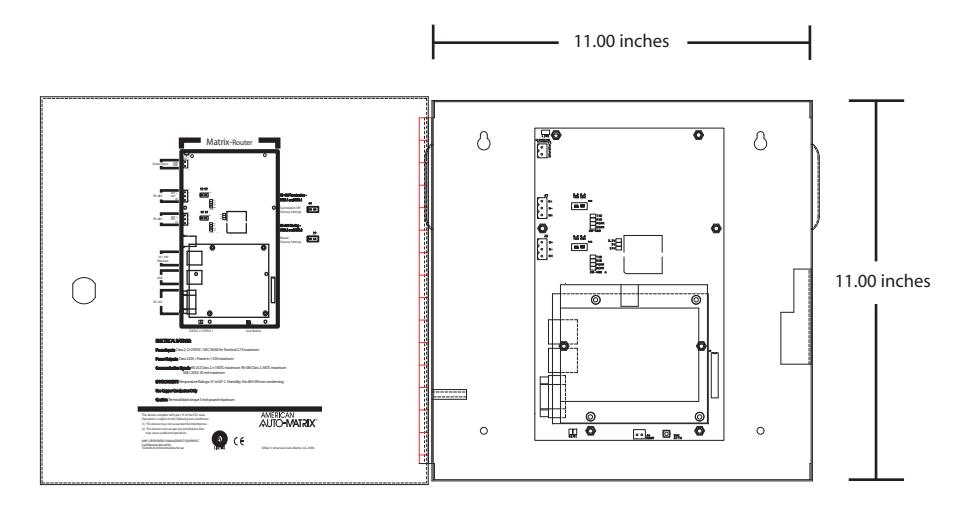

Figure 2-2 Mounting Dimensions for MATRIX BACnet Router

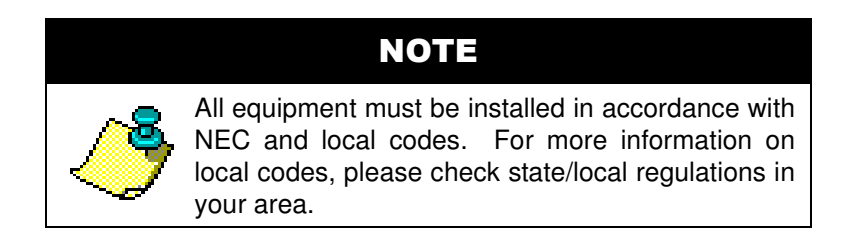

# CAUTION

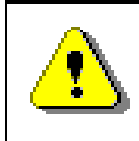

To prevent damage to any of the electrical components of MATRIX Router and to ensure that it continually operates, do not attept to alter any componentry of the product.

### 2.2.1 POWER REQUIREMENTS

The product requires a transformer capable of providing 24VAC power to allow the unit to operate. Use a UL listed 24VAC transformer.

To connect power to MATRIX BACnet Router, you must use the supplied two-position terminal plug. The output leads from the transformer should be connected to the terminal plug. The terminal plug is then connected into the socket marked J1 on the PCB of MATRIX BACnet Router. American Auto-Matrix recommends using 18AWG cable for power wiring.

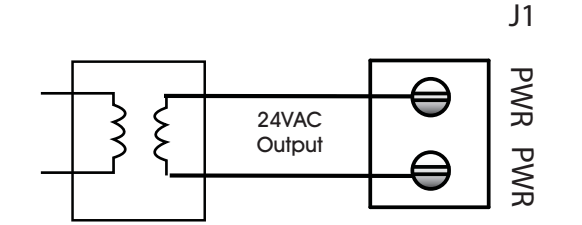

Figure 2-3 Connecting Power to MATRIX BACnet Router

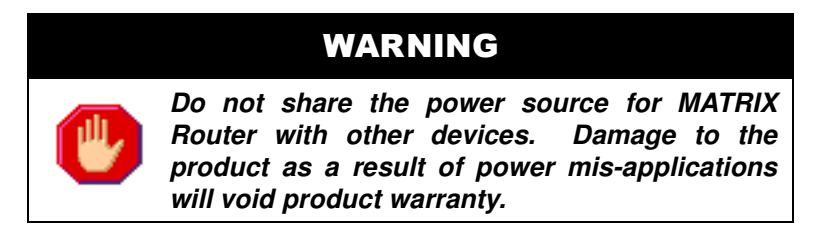

#### 2.2.1.1 LED INDICATION

The PCB of the MATRIX BACnet Router includes diagnostic LEDs, providing user feedback when power has been connected to the device. When power is connected, all three of the LEDs should be illuminated. The power diagnostic LEDs is located near the unused modem socket on the PCB.

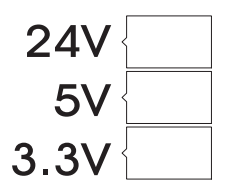

Figure 2-4 Power LEDs on MATRIX BACnet Router PCB

# 2.3 COMMUNICATION CONNECTIONS

Communication connections made to MATRIX BACnet Router should be made with care. To avoid any possible conflict with existing network communications, it is recommended that firmware/software configuration of MATRIX BACnet Router be performed before connecting the product to a BACnet network. Refer to Section 3 for information on software setup and configuration of the product.

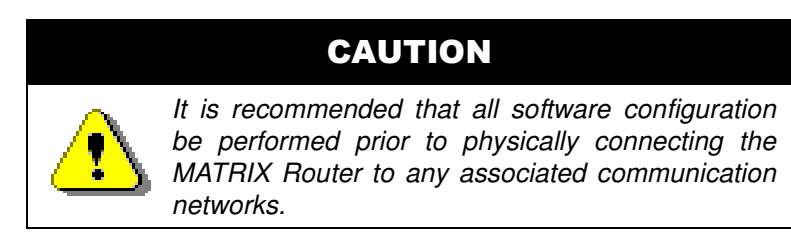

### 2.3.1 ETHERNET NETWORK

Ethernet is a high-speed LAN widely used in commercial buildings. MATRIX BACnet Router includes an on-board Ethernet adapter, used to communicate with the device for setup configuration, as well as for BACnet/IP and BACnet/Ethernet communications.

The on-board Ethernet network interface supports 10Base-T (10Mbps) and 100Base-T (100MBps) Ethernet connections to an Ethernet network. The MATRIX BACnet Router will automatically switch to 100Base-T operations if other devices and cabling connected to the same subnetwork support this. The Ethernet network interface is located on the single board computer card of MATRIX BACnet Router, next to the dual USB ports.

#### 2.3.1.1 CABLE TYPE AND LENGTH

Use an approved Category 5 (CAT5) Ethernet patch cable with RJ-45 plugs to connect MATRIX BACnet Router to an Ethernet switch or hub. Use professionally manufactured cables to assure transmission rates and reliability between devices. Distance of length for Category 5 is typically limited to about 300 feet (100 meters).

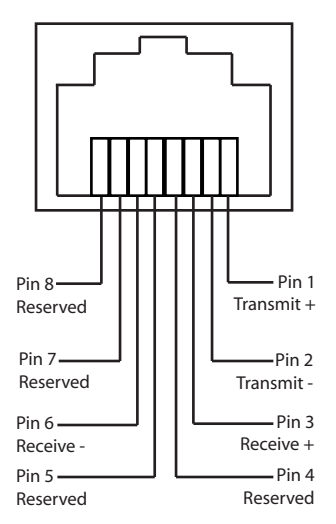

Figure 2-5 Standard Ethernet Connection Pinout of MATRIX BACnet Router

### 2.3.2 EIA-485 NETWORK

The EIA-485 network connections are used for BACnet MS/TP network communications. MS/TP is a communications protocol used in BACnet to network multiple devices, such as unitary controllers, together on one continuous bus. MS/TP uses EIA-485 signaling standards on shielded-twisted pair cabling where units are networked together in a daisy-chained (multi-drop) format.

Terminals for the MS/TP network are located on the left side of the controller board and are labeled J2 and J3. Each MS/TP terminal has a connection for Network Positive (N+), Network Negative (N-), and Shield (SH). The SH terminal is coupled to the housing of the MATRIX BACnet Router and will provide noise protection for MS/TP communication signals.

The MATRIX BACnet Router must be installed at an physical and electrical end of the EIA-485 network, as the device is connection intensive. MATRIX BACnet Router should not be wired into a network where it is "t-tapped" or "starred" into an existing network.

#### 2.3.2.1 CABLE TYPE AND LENGTH

Because BACnet MS/TP is an EIA-485 based network, the standard specifies that MS/TP networks shall utilize 18AWG, shielded-twisted pair cabling with characteristic impedances ranging from 100 - 130 ohms. Distributed capacitance between conductors must be less than 30pF/foot (100 pF/m). Distance of length for EIA-485 is typically limited to about 4000 feet with 32 electrical nodes.

#### 2.3.2.2 CONNECTING THE MS/TP NETWORK

Connect the MS/TP network to the MATRIX BACnet Router's EIA-485 terminal block. Be sure to maintain network polarity at all times for MS/TP communications. Failure to do so will result in a loss of network communications. To prevent against the possibility of ground loops or noise on your 485 network, connect the drain wire of the 485 to one of the supplied enclosure studs located within the enclosure panel.

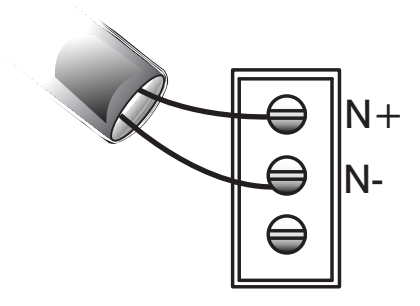

Figure 2-6 MS/TP Network Connection

#### 2.3.2.3 NETWORK TERMINATION AND BIASING

Adjacent to each EIA-485 port is a two-position switch block, used to apply termination and biasing to your MS/TP network. To enable either termination (TERM) or biasing (BIAS), configure the respective switch into the ON (Up) position.

When applying termination, be certain that it is applied at both ends of your EIA-485 network at the two end devices. If termination resistors are used, the network will be more heavily loaded and this will change idle state voltage. In termination applications, biasing should also be enabled to ensure a proper idle state voltage.

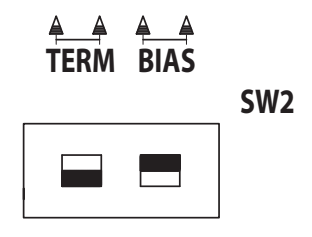

Figure 2-7 Termination and Biasing Switches and LED Indicators

#### 2.3.2.4 LED INDICATION

Located below the network termination and biasing switches is a set of diagnostic LEDs that can be useful for troubleshooting network communication problems with a MS/TP network.

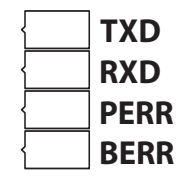

Figure 2-8 Network Diagnostic LEDs

#### Table 2-1: EIA-485 LED Diagnostics

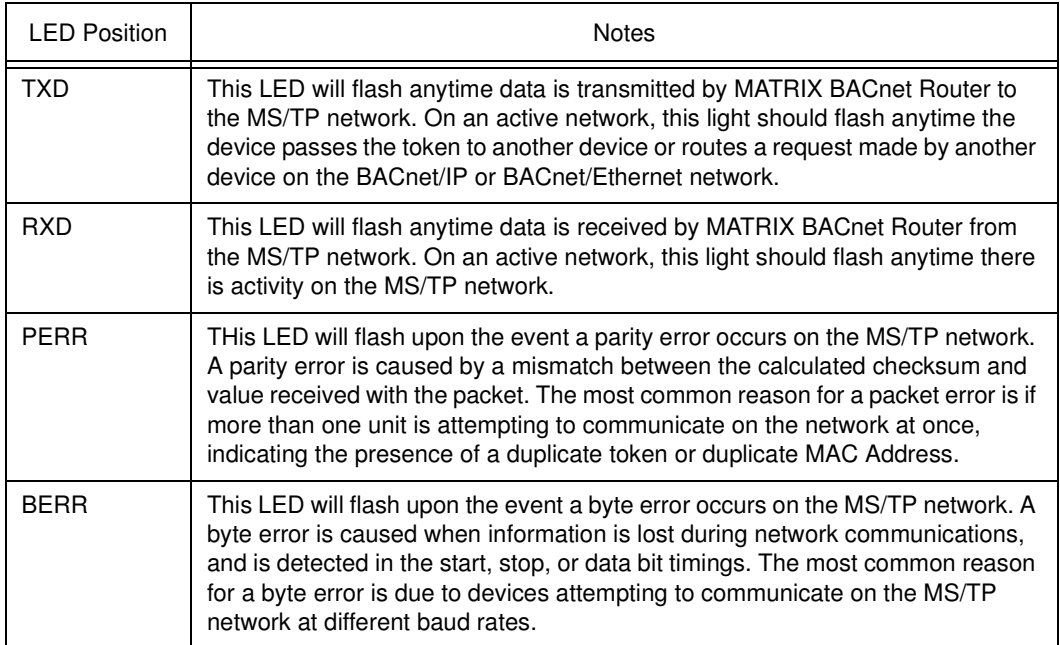

# **SECTION 3: CONFIGURATION**

This section provides an overview of the process for configuration of the Matrix Router, using the built-in web user interface discussed previously. Within the section, easy table structures are provided with ranges of valid values and other additional notes.

# **IN THIS SECTION**

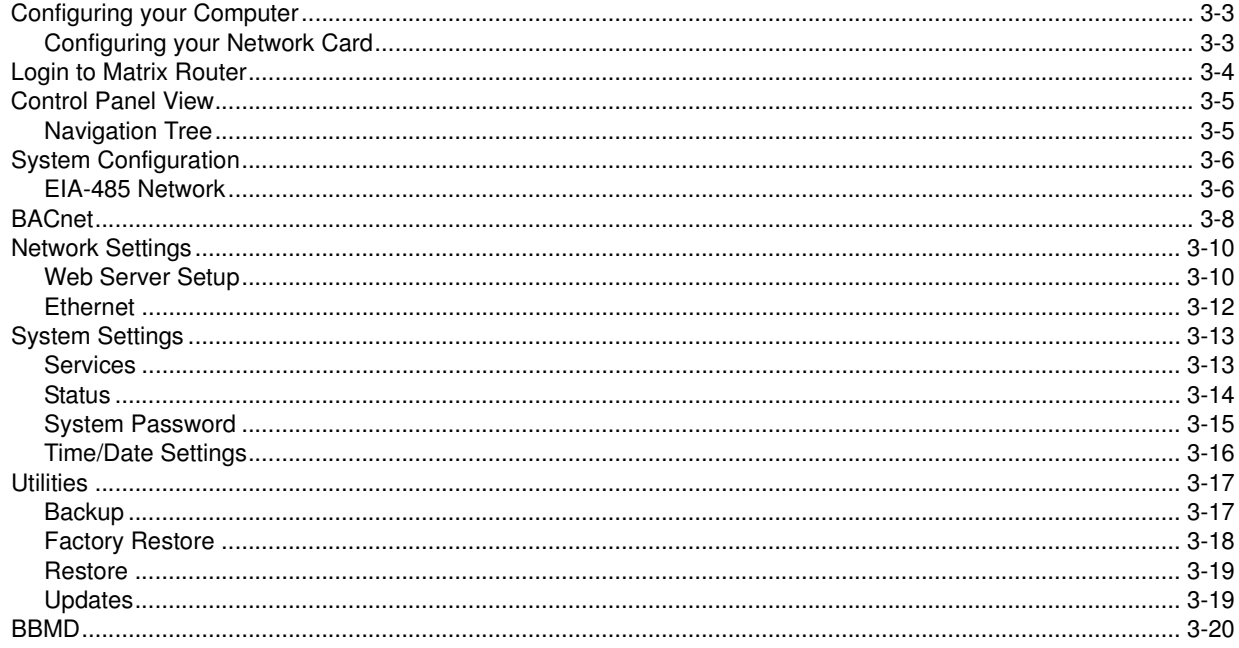

# 3.1 CONFIGURING YOUR COMPUTER

Before you can access and configure Matrix Router, you must initially configure your PC's network card settings for initial communications. The Ethernet port on the Matrix Router is shipped with a default IP address, located on the door sticker inside of the enclosure. For you to be able to communicate, you must set the IP address and subnet mask on your computer so they are compatible with the default settings on the Matrix Router.

### 3.1.1 CONFIGURING YOUR NETWORK CARD

To set your IP address:

- 1. Open Control Panel by selecting Start>Control Panel. If you are working in Classic Mode, click on Start, then point to Settings, then click on Control Panel.
- 2. Double-click Network Connections.
- 3. Double-click your network card listing to invoke connection properties
- 4. Click on the Properties button.

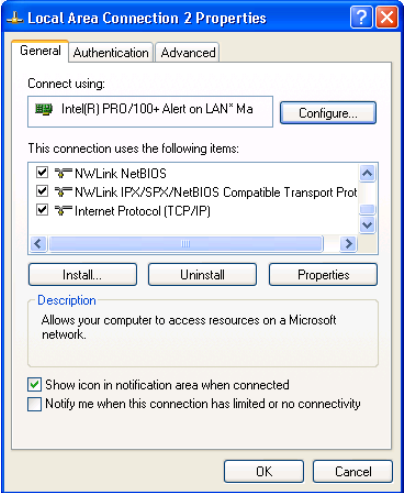

Figure 3-1 Network Card Properties

- 5. Select TCP/IP from the Configuration dialog box. Click Properties.
- 6. At the Properties dialog, enter a valid and unused IP address that is within the range of the Matrix Router's default IP address.
- 7. Enter 255.255.0.0 as your Subnet Mask.
- 8. Click OK to save the changes and make them effective.
- 9. Close the Control Panel.

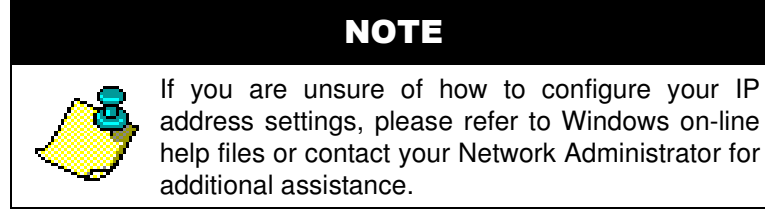

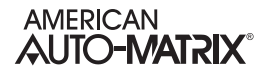

# 3.2 LOGIN TO MATRIX ROUTER

To connect to the MATRIX BACnet Router for setup and configuration purposes, you may use a standard web browser such as Windows Internet Explorer or Mozilla Firefox. The default IP address and login credentials are displayed on the door panel sticker, inside of the product's enclosure panel. To initially connect, simply type the IP address of the MATRIX BACnet Router into the address bar of your web browser. Be sure that your network card has been configured to the correct IP and subnet settings as the MATRIX Router.

The default, case-sensitive credentials for MATRIX BACnet Router are:

- Username admin
- Password automatrix

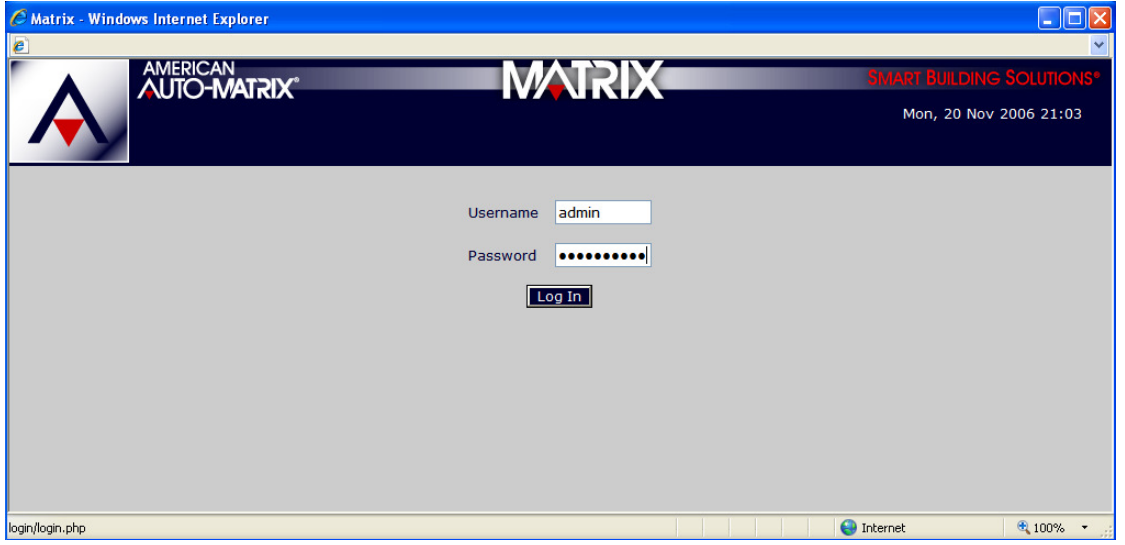

Figure 3-2 Matrix Router Login Screen

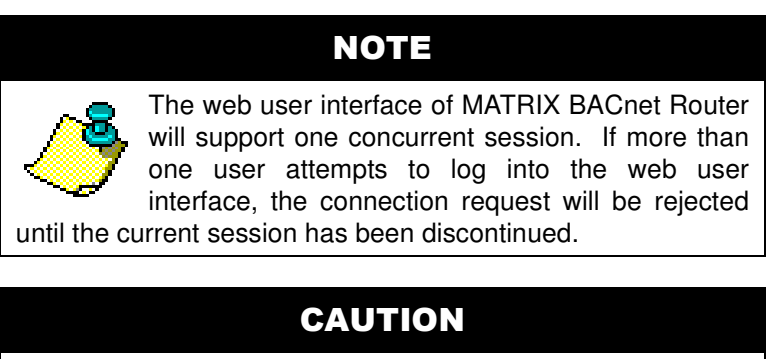

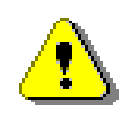

For security purposes, AAM recommends changing the default password for the admin account after initial installation. Refer to section 3.7.3 for additional procedure information.

# 3.3 CONTROL PANEL VIEW

The Control Panel of Matrix Router is the default view of the web user interface upon initial access. Control Panel provides links to various configuration settings for the device. Links are provided for feature sections of Matrix Router configuration, including:

- **EIA-485 Network Settings**
- **BACnet**
- **Network Settings**
- **System Settings**
- **Utilities**
- **BBMD**

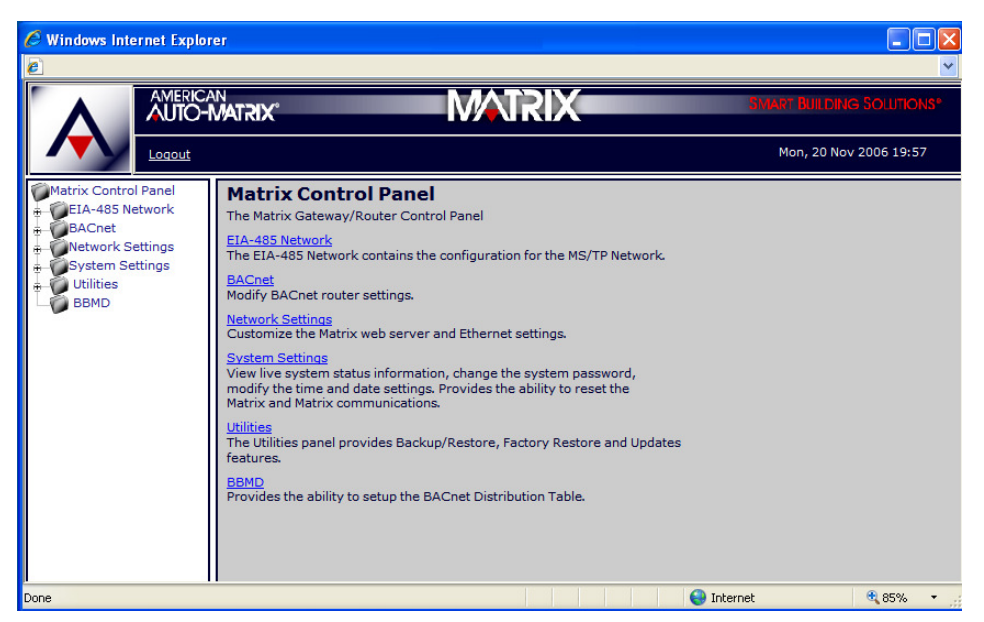

Figure 3-3 Matrix Router Control Panel and Navigation Tree

### 3.3.1 NAVIGATION TREE

Alternatively, the web user interface of the Matrix Router provides a navigational tree which can be used to access specific parts of the system with minimal effort. This alternative provides faster access to subordinate areas of Matrix Router feature settings. To expand a specific section, simply click the plus icon (+) displayed to the left of each section. To collapse a section once it has been expanded, a minus icon (-) is provided.

# 3.4 SYSTEM CONFIGURATION

The following section provides detailed setup and configuration information for each section of the Matrix Router. As explained previously, there are a total of six configuration areas for Matrix Router. The areas are explained in the order of which they are displayed in the web user interface.

# 3.4.1 EIA-485 NETWORK

EIA-485 Network is used to configure each MS/TP communication port. Expanding this section will display one or two MS/TP Network listings, depending on the product variant you are using. To configure each MS/TP network, expand the MS/TP Network section and click Settings. MS/TP Network Settings provides a method to allow users to setup and configure the MS/TP network port. This section is used to configure the communication baud rate, a valid MAC address, and other parameters that control and optimize token passing.

Similarly, a Status page is provided for users to view the current configured MS/TP network parameters that the Matrix Router is using. The Status page is a read-only display, where as the Settings page is used to configure the parameters.

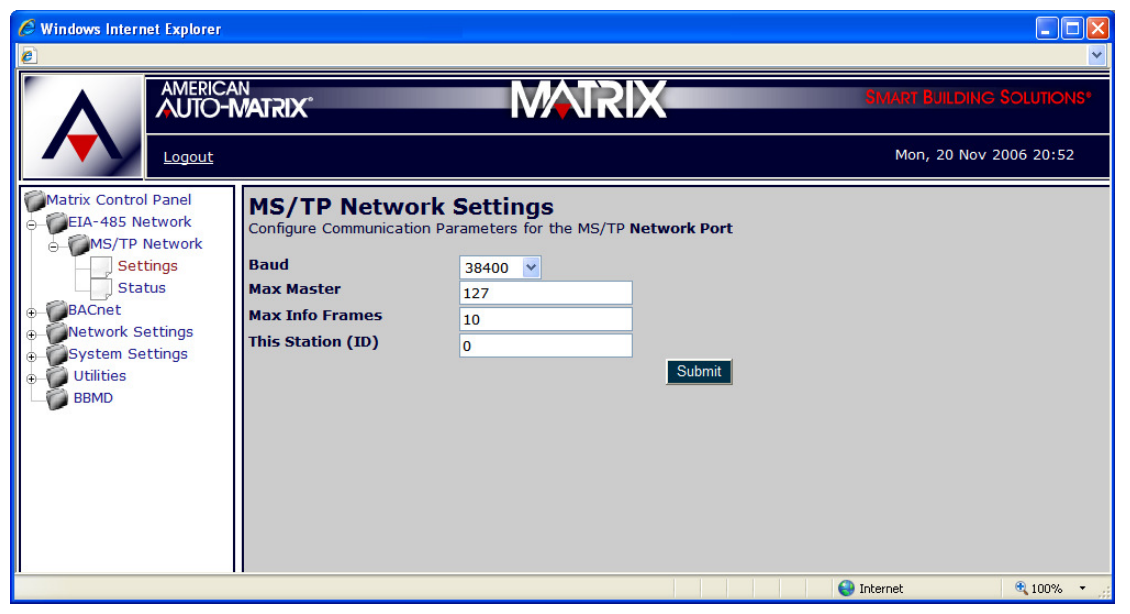

Figure 3-4 Matrix Router MS/TP Network Settings

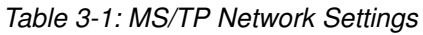

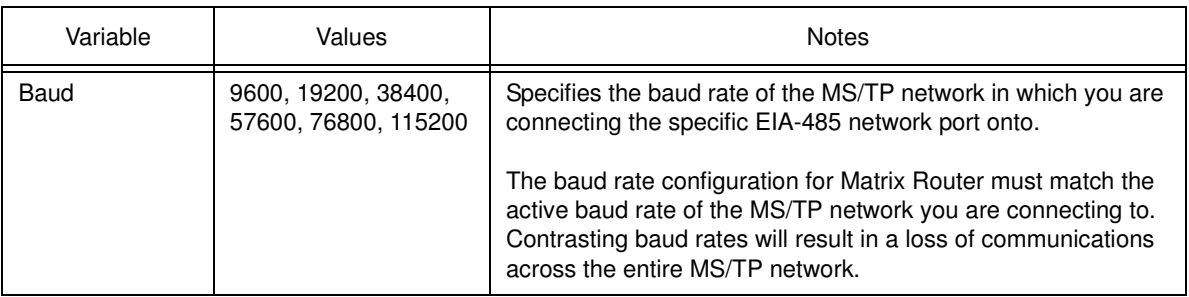

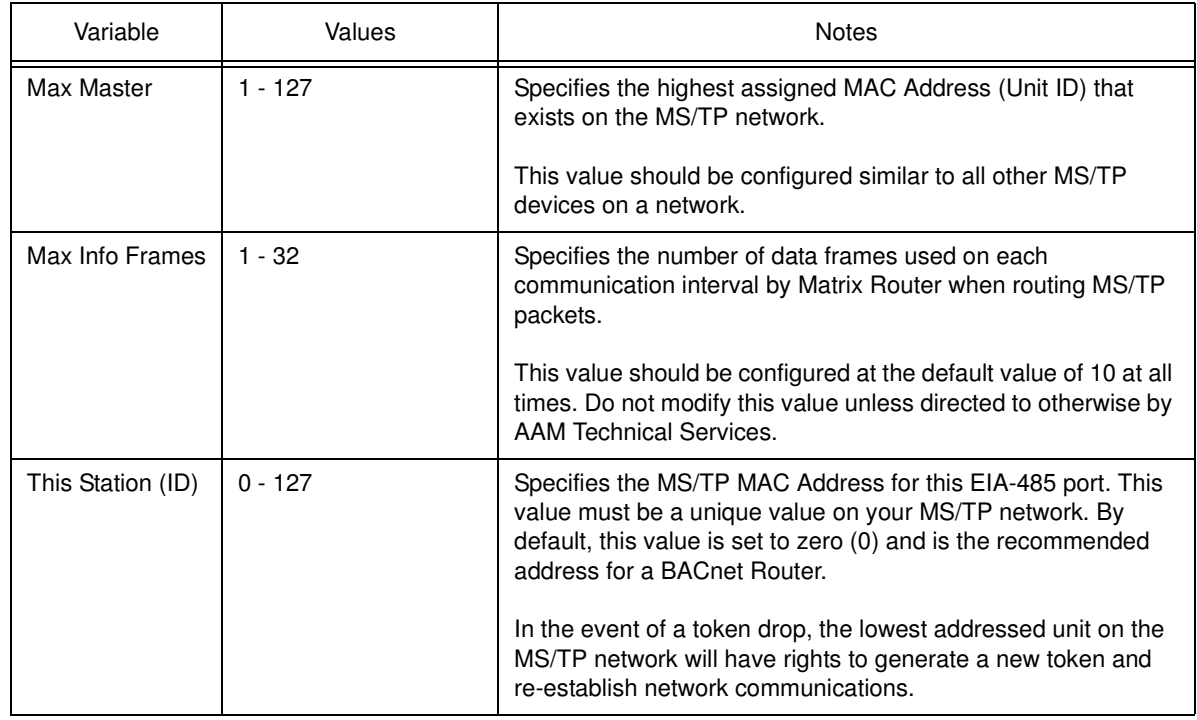

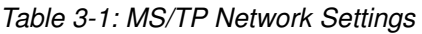

# NOTE

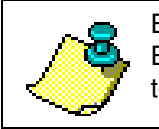

Be sure to follow common instllation practices of BACnet MS/TP network commissiong with regards to MAC Address/Unit ID Addressing.

# CAUTION

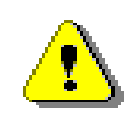

If you are connecting MATRIX Router to an existing BACnet network of third-party devices, it is recommended that you investigate the configuration of the site prior to implementation. Advanced information about a particular site (IP addressing, network numbers, device addressing schemes, etc.) can help reduce the potential for network communication problems.

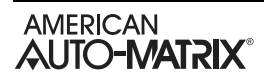

# 3.5 BACNET

BACnet is used to configure Matrix Router's BACnet device communication and routing parameters. Within BACnet, the Router configuration section provides a method to allow configuration of the Device Instance of Matrix Router, as well as router port numbers and other associated information.

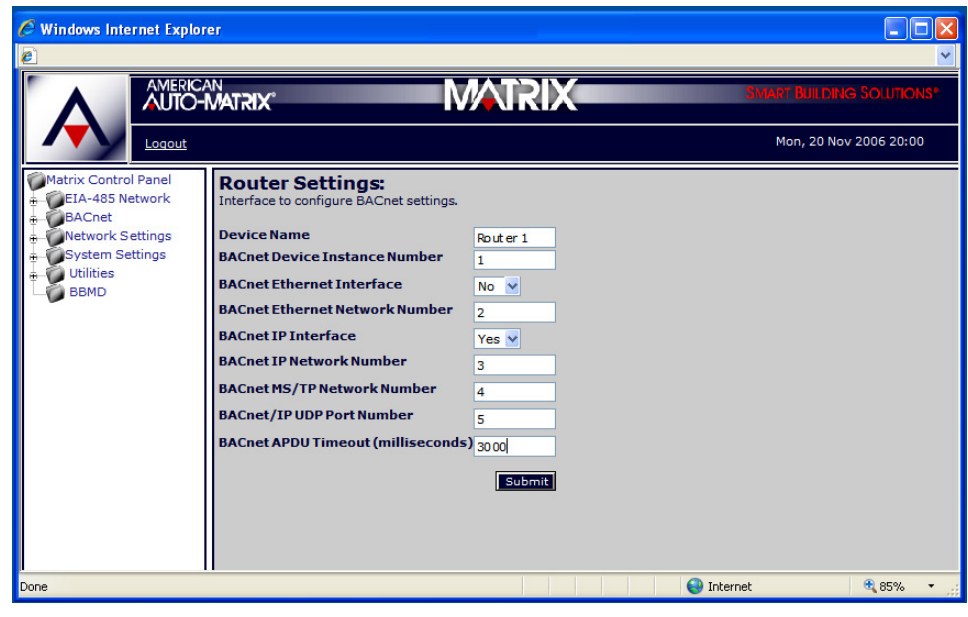

Figure 3-5 Matrix Router BACnet Router Settings

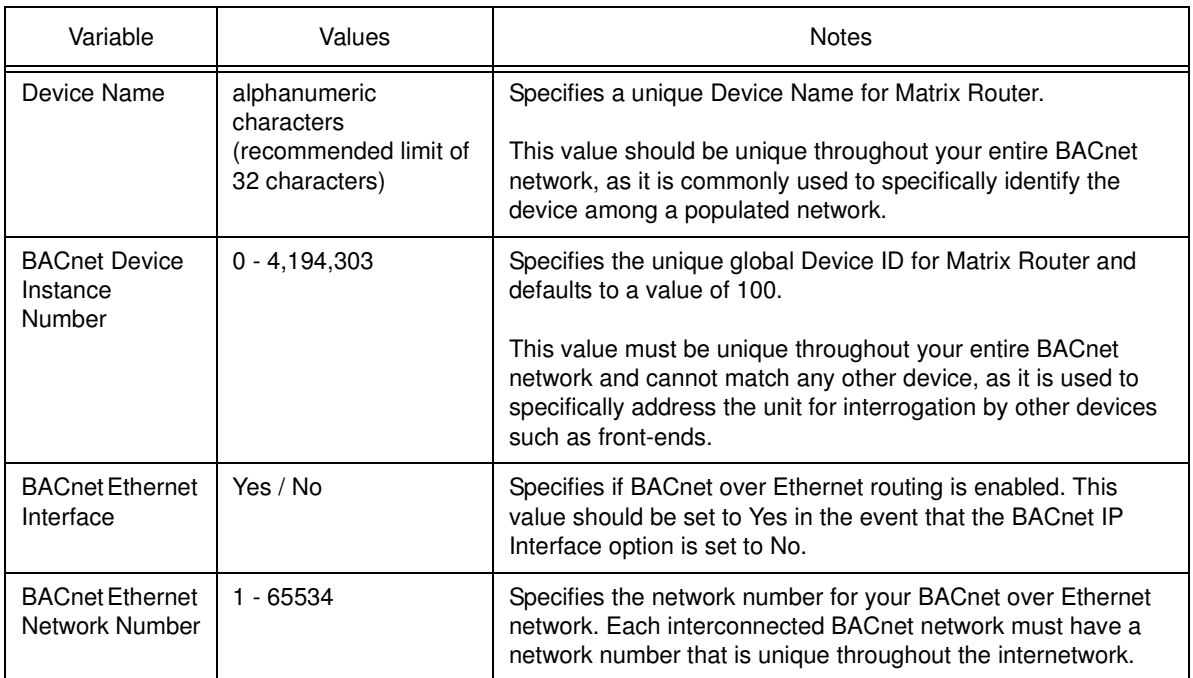

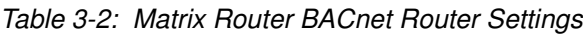

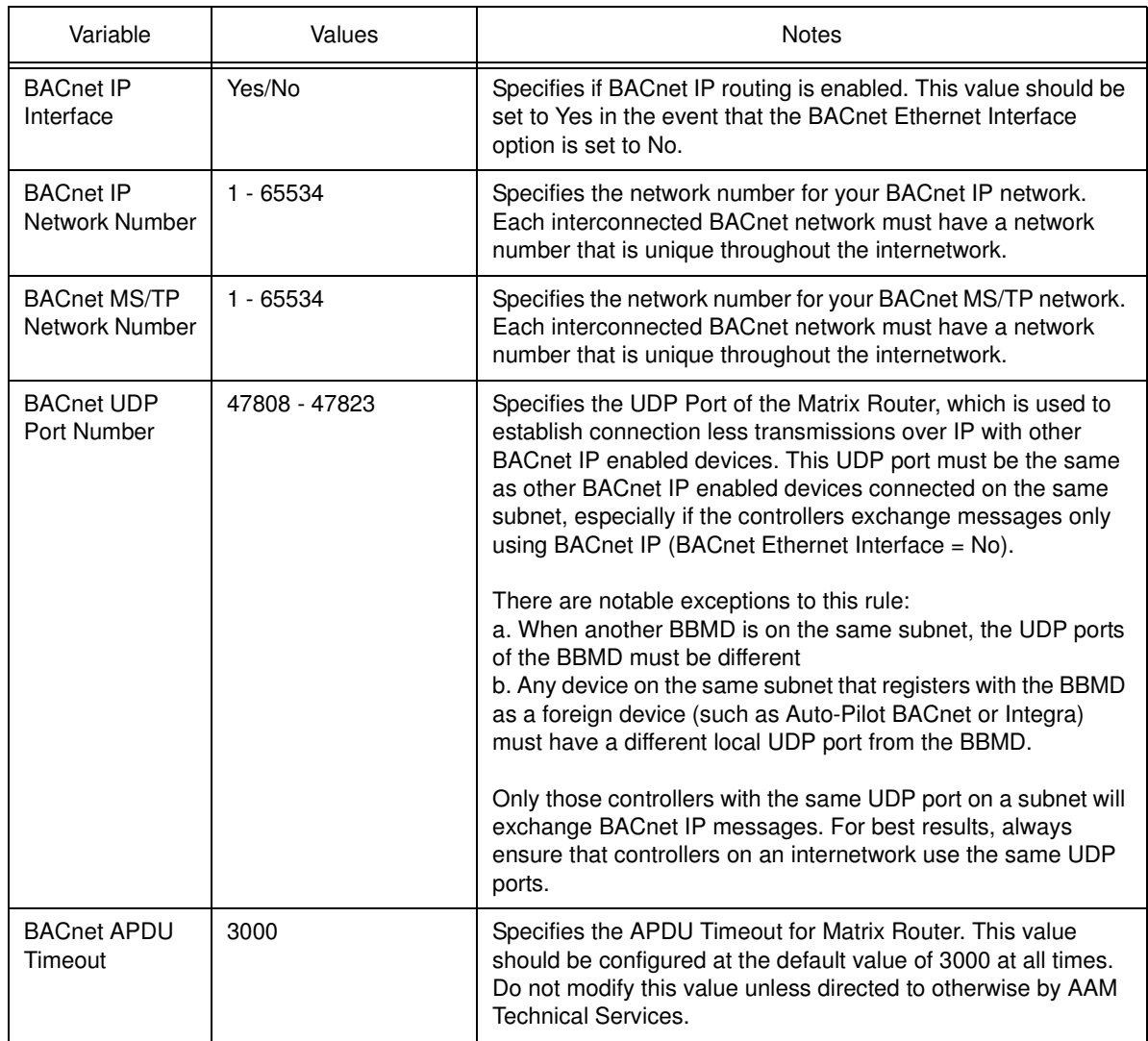

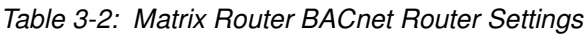

# **NOTE**

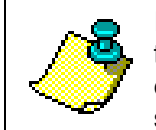

In MS/TP routing applications, it is recommended that only BACnet/IP or BACnet/Ethernet be<br>enabled. Both should not be enabled Both should not be enabled simultaneously for MS/TP.

# 3.6 NETWORK SETTINGS

Network Settings contains the raw network configuration of Matrix Router, extending to:

- Web Server Setup
- Ethernet Setup

### 3.6.1 WEB SERVER SETUP

Web Server Setup provides a method to define the web server configuration of Matrix Router. The default configuration may need to be changed in order for the product to meet the criteria and security scheme used in an existing IT network.

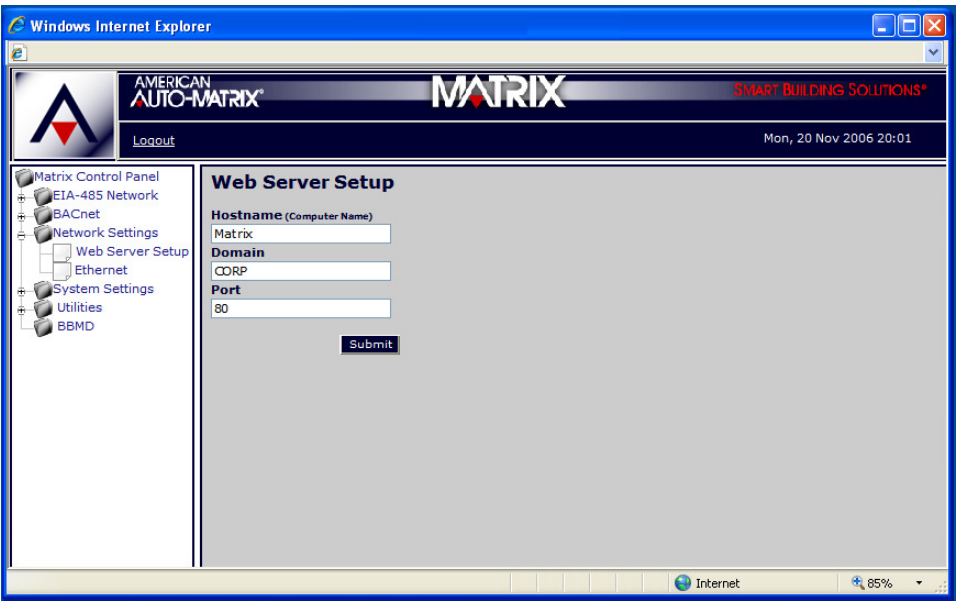

Figure 3-6 Matrix Router Web Server Setup

|  | Table 3-3: Web Server Settings |
|--|--------------------------------|
|--|--------------------------------|

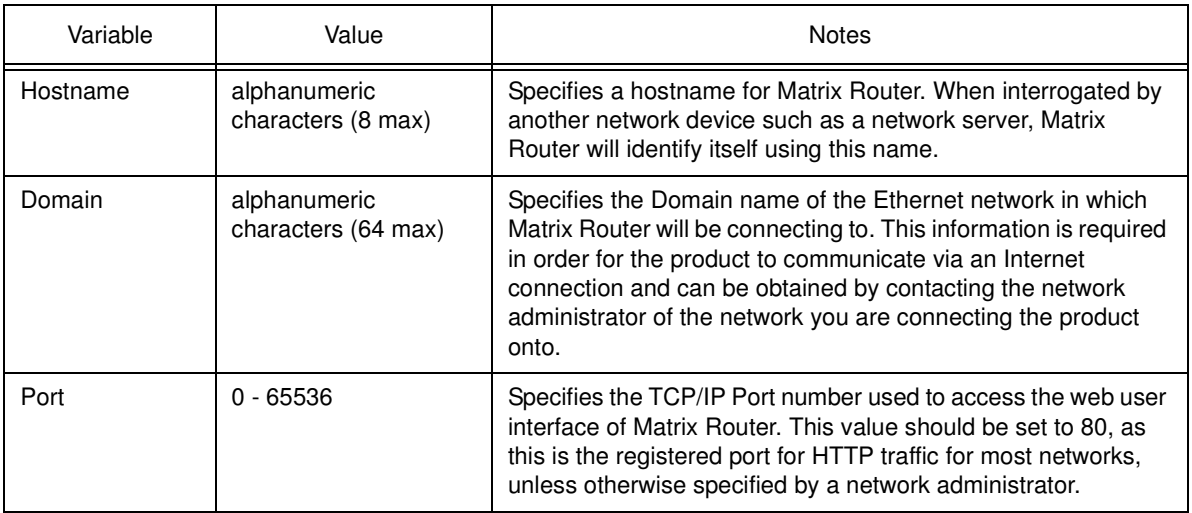

# CAUTION

Modifying the Web Server Port from the default value of 80 (HTTP) may result in a loss of standard communications with the web user interface of the product. If you change the port number, be sure to

address the port number in the address bar of your web browser.

For example, if the port has been changed to 8544, and the IP address is 192.126.1.10, the address bar will contain: http://192.168.1.10:8544.

### 3.6.2 ETHERNET

Ethernet provides a method to configure the IP addressing scheme of the Matrix Router, as well as server referencing for DNS (Domain Name Service). In order for Matrix Router to communicate on a network, it uses a static IP address.

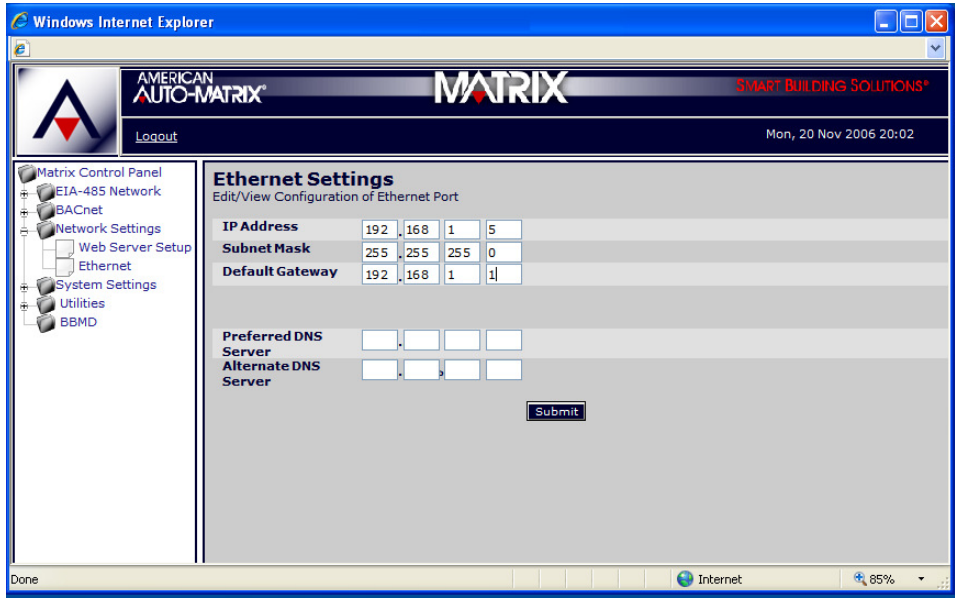

Figure 3-7 Matrix Router Ethernet Settings

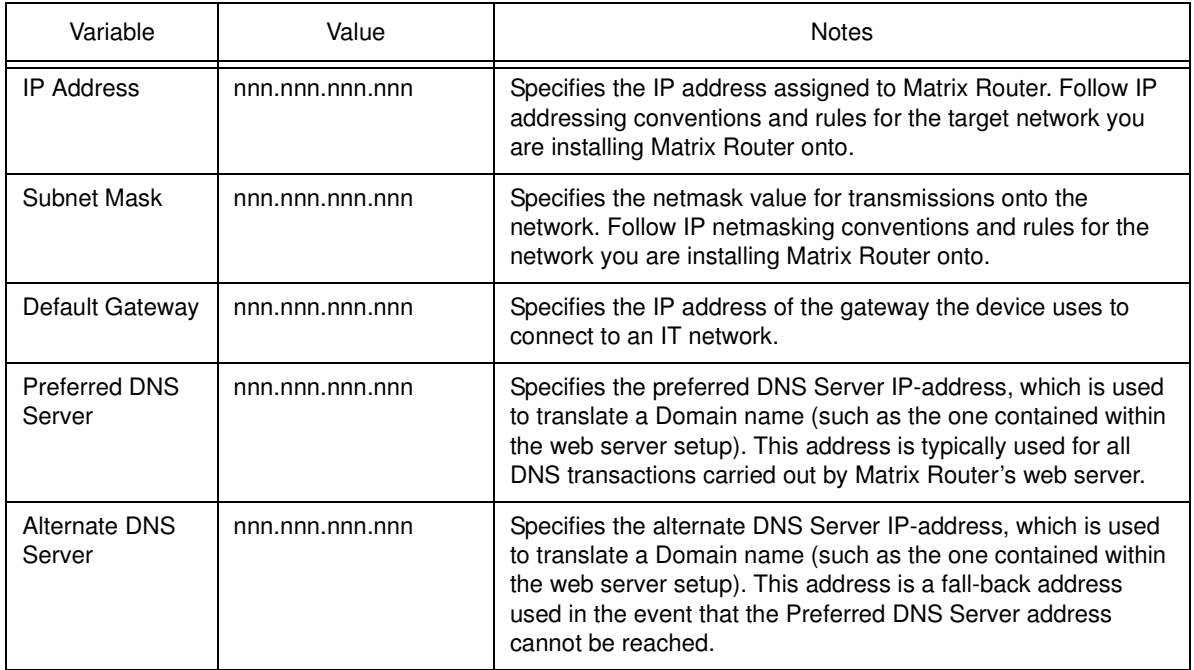

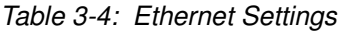

# 3.7 SYSTEM SETTINGS

System Settings contains the device configuration of Matrix Router.

- **v** Services
- **v** Status
- System Password
- **v** Time/Date Settings

### 3.7.1 SERVICES

Services provides a method to allow users to monitor and command services executed within the Matrix Router. Given the Router variant of this product is designated for BACnet, the only service that can be monitored from this location is the BACnet service. A green orb displayed next to the service indicates that BACnet communications is active within the Matrix Router.

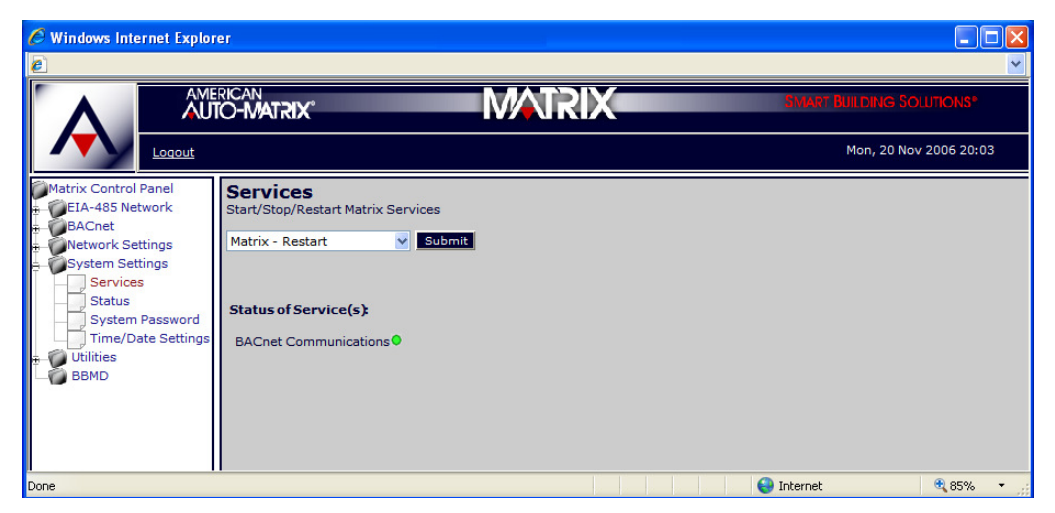

Figure 3-8 Matrix Router Services

This section also provides a mechanism to issue a restart command to Matrix Router, and to manually start and stop BACnet communication services. Simply click the drop-down menu, choose you selection, then click Submit to execute the desired action.

![](_page_38_Picture_13.jpeg)

![](_page_38_Picture_14.jpeg)

## 3.7.2 STATUS

Status provides a method to view the system status of the Matrix Router. Detailed operating information regarding the performance statistics of the device can be found here. Information within this screen is typically used for advanced troubleshooting purposes.

![](_page_39_Picture_4.jpeg)

Figure 3-9 Matrix Router Status

Useful user information included within this section includes the product serial number, software and kernel revision information. Additional information regarding the EIA-485 statistics and how long Matrix Router has been running (uptime) since the last reboot can also be viewed.

### 3.7.3 SYSTEM PASSWORD

System Password provides a method to change system credentials, required to access the web user interface. Refer to the inside housing sticker for information on default credentials.

![](_page_40_Picture_4.jpeg)

Figure 3-10 Matrix Router System Password

To change the system password, you will be required to enter:

- $\bullet$  The case-sensitive old password
- $\bullet$  The case-sensitive new password
- $\blacktriangleright$  Re-enter the case-sensitive new password for verification

System passwords can be made up of any printable characters, containing characters from each of the following three groups as displayed in Table 3-5. Passwords must be at least 6 characters in length. It is recommended that users implement "strong" passwords consisting of characters from all three groups listed below.

| Group                                                         | Examples                                                 |
|---------------------------------------------------------------|----------------------------------------------------------|
| Letters (uppercase and lowercase)                             | ABCDEFGHIJKLMNOPQRSTUVWXYZ<br>abcdefghijklmnopqrstuvwxyz |
| <b>Numbers</b>                                                | 1 2 3 4 5 6 7 8<br>0<br>9                                |
| Symbols (all characters not defined<br>as letters or numbers) | underscore $($ $)$<br>hyphen $(-)$<br>period $($ .)      |

Table 3-5: Valid System Password Character Groups

# 3.7.4 TIME/DATE SETTINGS

Time/Date Settings provides a method to allow users to set the time and date of Matrix Router and its onboard real time clock.

![](_page_41_Picture_56.jpeg)

Figure 3-11 Matrix Router Time/Date Settings

The time format can be displayed in either a 12-hour format (traditional), or in a 24-hour format (military). The System Time can be set by selecting the applicable drop down and selecting the hour and minute interval. Finally, the System Date can be set by clicking the Calendar icon.

Click Submit next to each variable to save and make changes effective.

# 3.8 UTILITIES

The Utilities section contains system utilities to perform essential configuration tasks such as:

- $\bullet$  Backup
- **v** Factory Restore
- **v** Restore
- **v** Updates

## 3.8.1 BACKUP

Backup provides a method to perform a full system backup of all configuration properties modified within the web user interface of the Matrix Router. To initiate a full system backup, simply navigate to this area of the web user interface and click Submit to start the process. Once the process has been completed, the web user interface will provide you with a hyper link that will allow you to download a .BIN file, which contains the setup configuration of the device.

![](_page_42_Picture_10.jpeg)

Figure 3-12 Matrix Router Backup

![](_page_42_Picture_12.jpeg)

# 3.8.2 FACTORY RESTORE

Factory Restore provides a method to command the Matrix Router to a factory default configuration state. This could be used to clear a bad configuration from the device. As the term describes, this action will place Matrix Router into a state where all configuration will be cleared, and IP address settings will be defaulted to factory settings. It is recommended that this utility be used locally at a site, rather than over a long-distance connection.

![](_page_43_Picture_4.jpeg)

Figure 3-13 Factory Restore Utility

### 3.8.3 RESTORE

Restore provides a method to download a previous backup file to Matrix Router for recovery purposes. To restore a Matrix Router, click *Browse* to navigate through your PC's file system for the backup file. Once located, open the file and click Restore.

![](_page_44_Picture_89.jpeg)

Figure 3-14 Restore Utility

Once a backup file has been submitted to the Restore utility, Matrix Router will process the file and restart in order to make the changes effective throughout the system.

### 3.8.4 UPDATES

Updates provides a method to download a firmware update file to Matrix Router. This section also provides a comprehensive log of all firmware updates and factory restore actions applied to the device. To apply a firmware update, click Browse to browse your PC's file system for the applicable firmware update. Once located and listed in the dialog, click Upload to send the firmware update to Matrix Router.

![](_page_44_Picture_90.jpeg)

Figure 3-15 Updates Utility

Matrix Router will process the update file. Dependent on the update and the changes made, the Matrix Router may reboot in order to apply the update.

![](_page_44_Picture_12.jpeg)

# 3.9 BBMD

BBMD provides a method for users to setup and configure the broadcast distribution table (BDT) used to reference other Matrix Router BBMD products or third-party BACnet Routers with BBMD enabled. By default, a read only entry will automatically exist for the Matrix Router under configuration.

![](_page_45_Picture_89.jpeg)

Figure 3-16 BBMD Configuration

![](_page_45_Picture_90.jpeg)

#### Table 3-6: BBMD and BDT Settings